## **How To Guide: Updating Your Carbon Series USB Midi Keyboard Controller Firmware**

-We are constantly improving our products. Upgrading your controller will ensure that your Carbon has the latest operating information to interface with the latest versions of operating systems and DAW softwares.

1)Go to the product page for your Carbon Series Controller

Carbon 49:<http://www.samsontech.com/samson/products/usb-midi/keyboard-controllers/> carbon49/

[Carbon 61:http://www.samsontech.com/samson/products/usb-midi/keyboard-controllers/](http://www.samsontech.com/samson/products/usb-midi/keyboard-controllers/carbon61/) carbon61/

2)Scroll down and click on the download and manuals section of your keyboard controllers product page

3)If you are using a Mac OSX operating system(Windows users skip to step 6)click on the the link labeled

## **Samson\_Carbon\_Updater\_OS\_X.zip**

Once the the Carbon updater download is complete, go to your downloads folder and open up the file you just downloaded labeled Samson Carbon Updater OS-X.

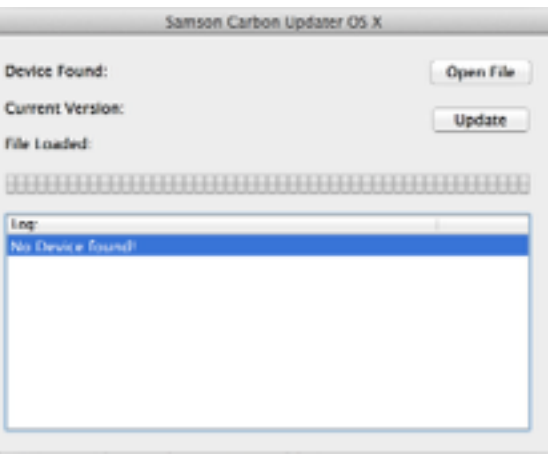

Once your updater is on the screen, please go back to the webpage for you carbon controller and once again select the download and manuals tab. Now click on the link that says Samson Firmware, the link will provide the exact version of the latest firmware. The firmware bin file will now appear in your downloads sections.

-Next, select the **Open file** section on your carbon updater. This will take you to all the files you have downloaded to your mac computer. Please select the file labeled Samson Carbon and open it.

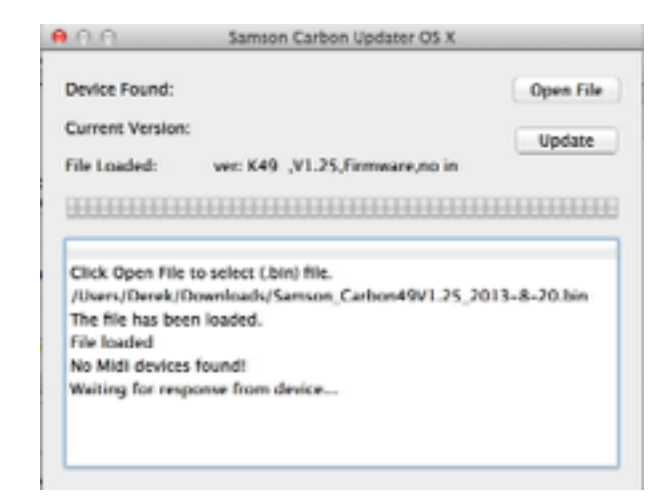

Once opened the firmware bin file should appear within your updater

4)Now with your Carbon controller plugged into your computer, turn the controller off. With the controller still plugged into your computer and turned off **proceed to hold down both of the transpose buttons, as your are holding down both transpose buttons please turn on the controller. The screen on your carbon should say UPD.**You have now entered update mode, and can let go of the transpose buttons.

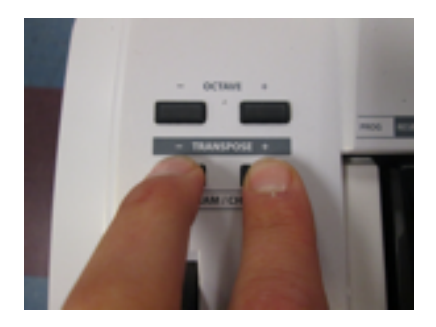

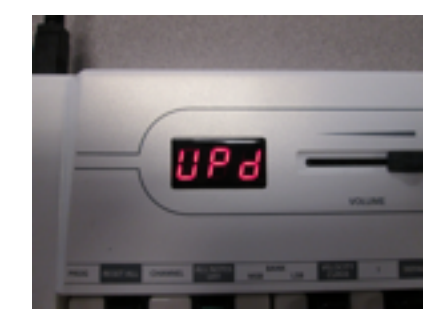

5)With the controller in update mode please go to your Samson Carbon updater application and Your updater should show the following message to indicate it recognizes the Carbon Controller.

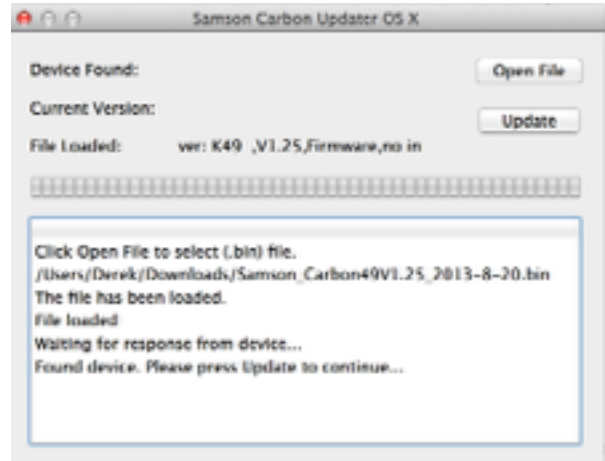

6)When the updater indicates your device has been found, press the update button on the Samson Carbon Updater.When the update is complete you should see the following message

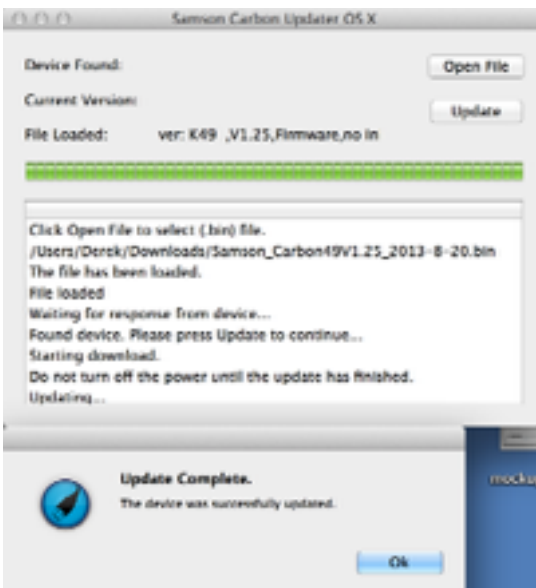

7)If you are using a Windows Vista,7, 8,or 10 computer please click on the link for "Samson Carbon Firmware update

8)Once the download is completed, please run the software. You should see the screen below on your computer.

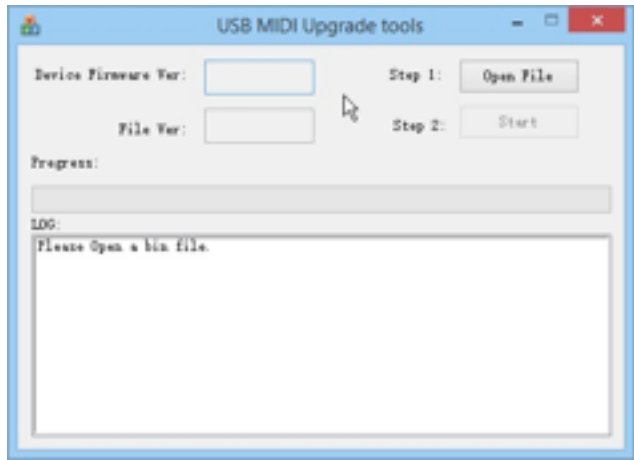

9)Once your updater is on the screen, please go back to the webpage for you carbon controller and once again select the download and manuals tab. Now click on the link that says Samson Firmware, the link will provide the exact version of the latest firmware. The firmware bin file will now appear in your downloads sections.

9) Go Back to your Samson Carbon Updater and select open file on your Samson Carbon Updater.You should see the following images appear on the screen and you are now ready to update

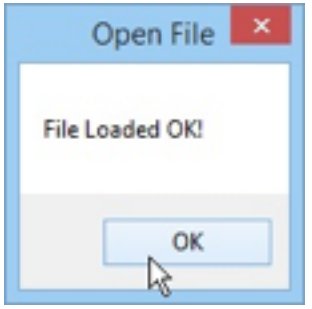

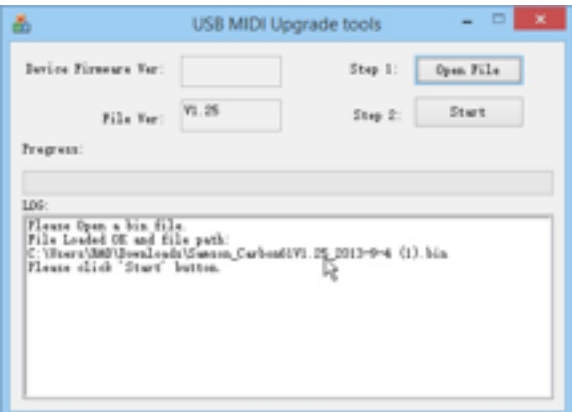

10)With your controller plugged into your computer please switch the keyboard to the off position.

B)With the keyboard off please hold down the two Transpose Buttons on the keyboard.Then while holding down both transpose buttons simultaneously, please switch the controller to the on position

C)Once the screen of your keyboard says UPD mode, you can let go of the the two transpose buttons. Your controller is now in update mode

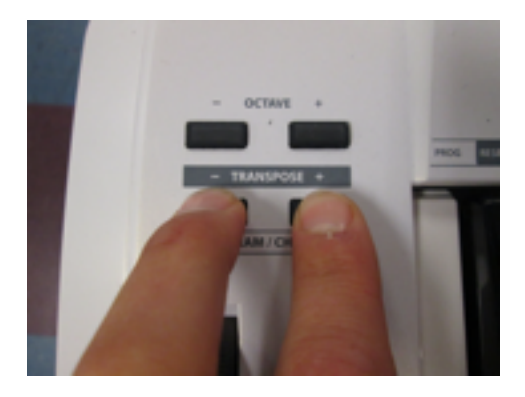

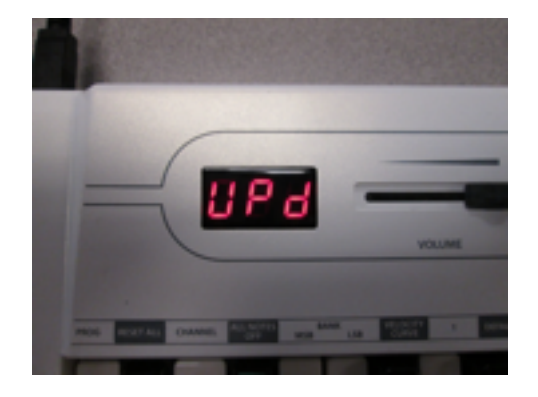

12)You are now ready to update your keyboards firmware. Please select the Auto start button on your Samson Carbon Updater.

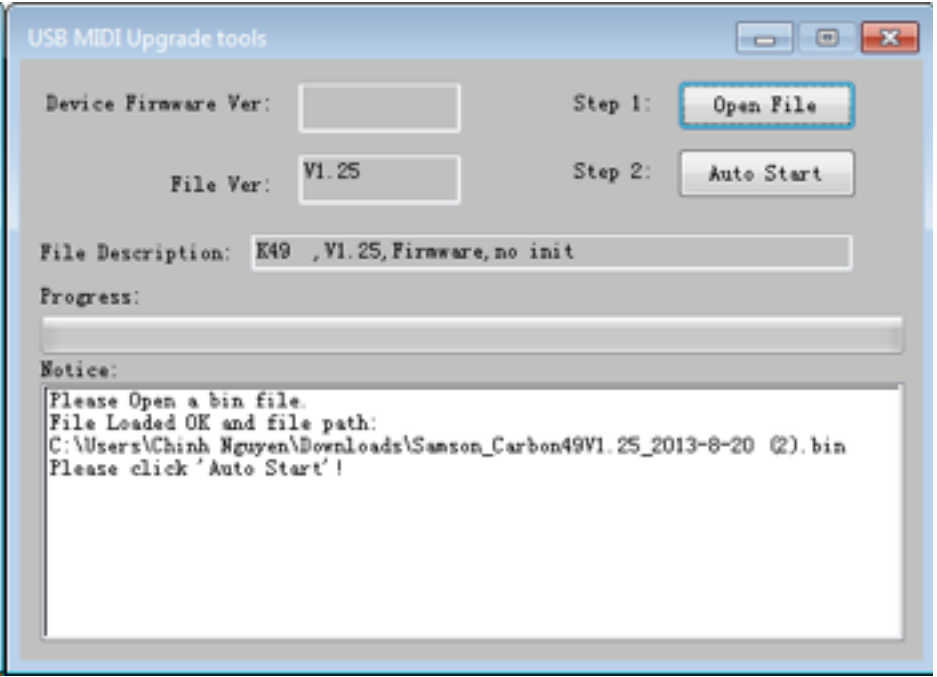

13) Congratulations, your keyboard now has the latest firmware. Please close the updater and turn off your controller. When you turn your controller back on, the keyboard screen should now say C61 or C49. If the screen still says UPD, make sure your updater is completely closed and turn the controller off and then on again.

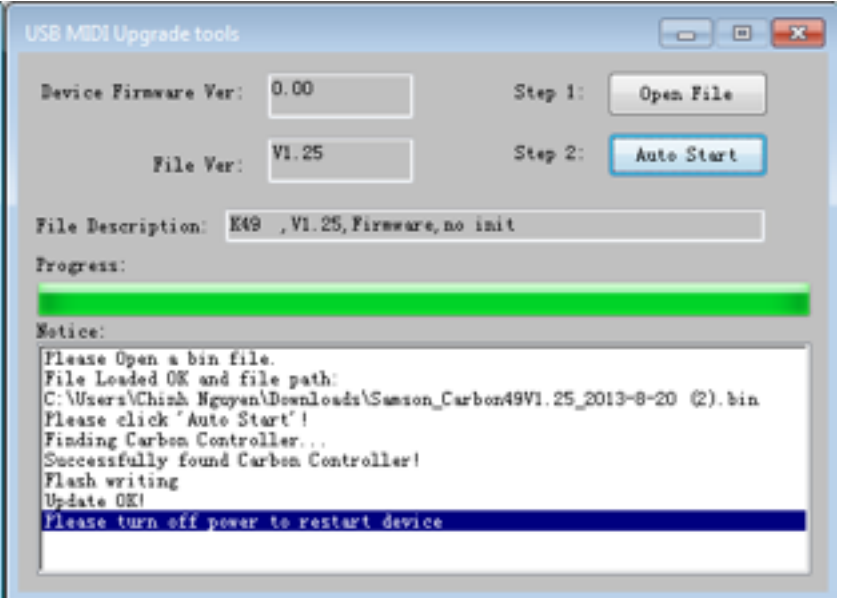

14)You can now continue to enjoy your Samson Carbon series USB Midi keyboard controller.Please note the latest version of your firmware and check the Samson website periodically for new firmware updates.